# **Das Starten der Installation**

Beenden Sie vor der Installation alle nicht benötigten Programme und Dienste.

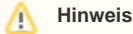

Die Installation bei Netzwerkversionen wird zuerst am Datenserver durchgeführt. Erst nach Installation, Aktivierung und Anlage eines Mandanten erfolgt die Installation am Arbeitsplatz.

### **Starten der Installation**

Laden Sie die aktuelle Version Ihrer microtech Software auf Ihren Rechner.

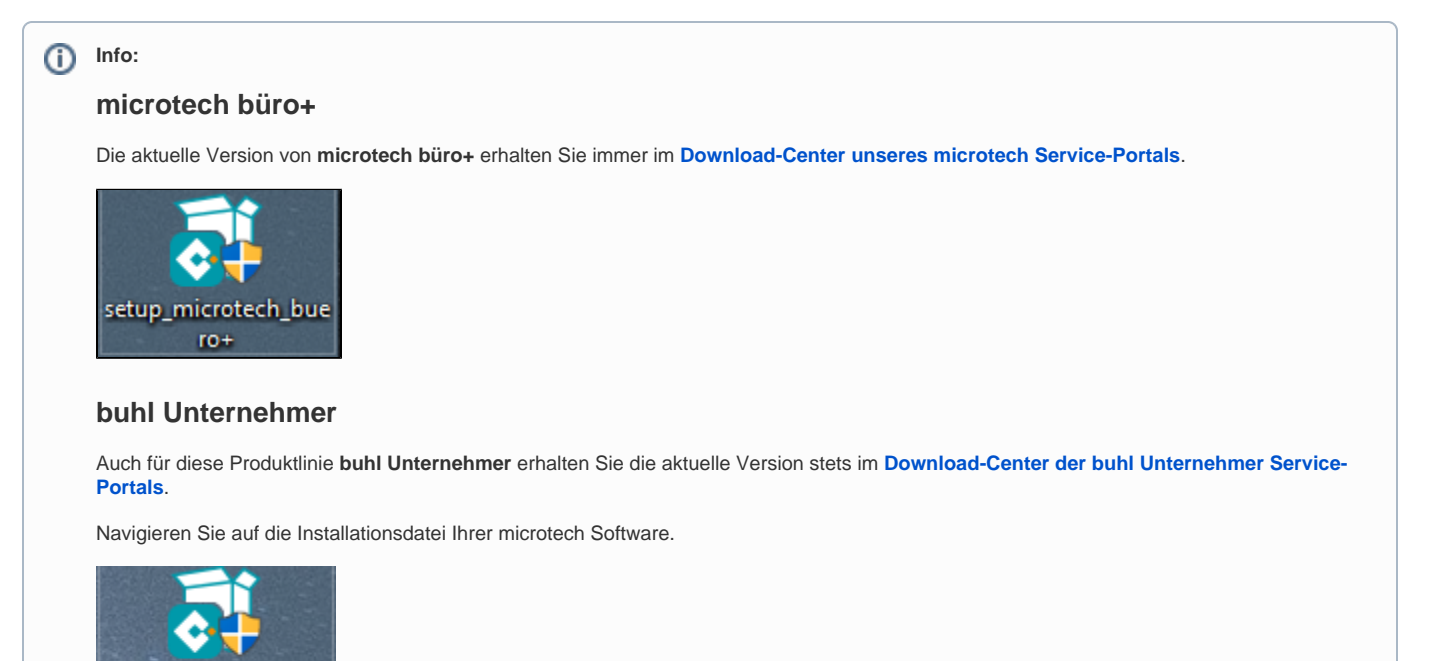

Beachten Sie bei einem Update zusätzlich die Hinweise am Ende dieses Artikels ("Hinweis zur Aktualisierung einer bestehenden Installation").

Nach dem Download wird die Installations-Datei mit einem Doppelklick im Windows-Explorer geöffnet.

#### **Folgen Sie den Hinweisen auf dem Bildschirm**

setup Buhl Unterneh mer

Bestätigen Sie die Sicherheitsabfrage von Microsoft Windows. Der Installer führt Sie durch den weiteren Installationsprozess.

Bestätigen Sie die Lizenzvereinbarung. In den folgenden Dialogen bestimmen Sie den Installationstyp [\(Einzelplatz,](https://hilfe.microtech.de/pages/viewpage.action?pageId=11732046) [Arbeitsplatz inkl. Datenserver](https://hilfe.microtech.de/pages/viewpage.action?pageId=11732048) oder [Arbe](https://hilfe.microtech.de/pages/viewpage.action?pageId=11732050) [itsplatz im Netzwerk\)](https://hilfe.microtech.de/pages/viewpage.action?pageId=11732050).

#### **Installation des Servers automatisch passend zur Architektur des Rechners**

Der Server wird bei einer Neuinstallation standardmäßig als 64-Bit-Anwendung installiert. Beim Einsatz von Microsoft Windows in der 32-Bit-Version erkennt die Software, dass hier eine andere Architektur eingesetzt wird und installiert den Server als 32-Bit-Anwendung.

Der Installer schlägt Ihnen einen Speicherort für die Installation auf Ihrem Rechner vor. Diesen können Sie aber auch selbst anpassen. Nach Abschluss der Installation erscheint die Meldung: "Sie haben die Installation (...) erfolgreich fertiggestellt".

## Allgemeine Infos zum Installationsassistenten

- Haben Sie einmal eine falsche Eingabe vorgenommen, so kann jederzeit mit ZURÜCK in die vorangegangene Maske gesprungen werden. Eine Korrektur lässt sich sehr einfach durchführen.
- Sollte es notwendig sein, die Installation abzubrechen, so betätigen Sie einfach die Schaltfläche: ABBRUCH. Andernfalls klicken Sie mit der Maus auf WEITER.
- Während der Installation erscheinen die Lizenzbedingungen. Mit der Schaltfläche JA akzeptieren Sie die Nutzungsrichtlinien für unsere Software, die Installation wird fortgeführt. Eine Betätigung von ZURÜCK oder NEIN verhindert das Aufspielen der Software auf Ihren Rechner.
- Eventuell notwendige Änderungen nehmen Sie bitte in den entsprechenden Feldern vor, bevor mit WEITER der nächste Dialog aufgerufen wird.
- Vor der endgültigen Installation wird eine Liste der bereits gewählten Parameter angezeigt. Bei einer notwendigen Korrektur gelangen Sie mittels ZURÜCK wieder schrittweise auf die vorstehend beschriebenen Masken.
- Das Aufspielen der Software gemäß den Vorgaben auf Ihre Festplatte benötigt einige Minuten. Der Fortschritt kann anhand der Laufbalken beobachtet werden.
- Nach der Installation ist es erforderlich, den Computer neu zu starten, damit das System komplett konfiguriert wird.
- Nach dem Neustart aktivieren Sie bitte den Startbutton und wählen PROGRAMME. Dort finden Sie das entsprechende Untermenü der Software. Zukünftig kann die Software über diesen Weg aufgerufen werden. Alternativ hierzu ist es möglich, auf dem Windows Desktop eine Verknüpfung zu erzeugen. Die Installationsroutine bietet Ihnen hierfür eine entsprechende Funktion an.
- Ist die Software auf Ihrem Rechner installiert, werden menügesteuert einige weitere Grundeinstellungen abgefragt. Auch dieser Ablauf erfolgt nur einmalig.
- Ist der Erstaufruf abgeschlossen, wird die Routine nicht mehr aktiviert! Bei Bedarf ist es möglich, nachträglich Änderungen und/oder Ergänzungen in den entsprechenden Datenblättern vorzunehmen.

# Hinweis zur Aktualisierung einer bestehenden Installation

- 1. Legen Sie eine [Datensicherung](https://hilfe.microtech.de/display/PROG/Datensicherung) (Verzeichnissicherung) der Software an, wie im verlinkten Artikel beschrieben.
- 2. Starten Sie die Installation und folgen Sie dem Assistenten.
- 3. Wenn Ihre Installation noch nicht die aktuelle Jahresversion hat, können Sie den Upgrade-Typ wählen (Vgl. hierzu: [Informationen zur Installation](https://hilfe.microtech.de/display/PROG/Informationen+zur+Installation+des+Upgrades)  [des Upgrades\)](https://hilfe.microtech.de/display/PROG/Informationen+zur+Installation+des+Upgrades).

Der Installationsassistent nimmt im nächsten Schritt die nötigen Anpassungen der Software vor. Nach dieser Update-Routine können Sie das aktualisierte Programm starten.